# 浙江省继续教育申报与信息反馈

## 系统的过去式和过去分词

# 2022 年省级项目申报

## 使用手册

(2021 年 11 月 23 日更新)

北京华医网科技股份有限公司

浙江办事处

### 新项目申报流程图

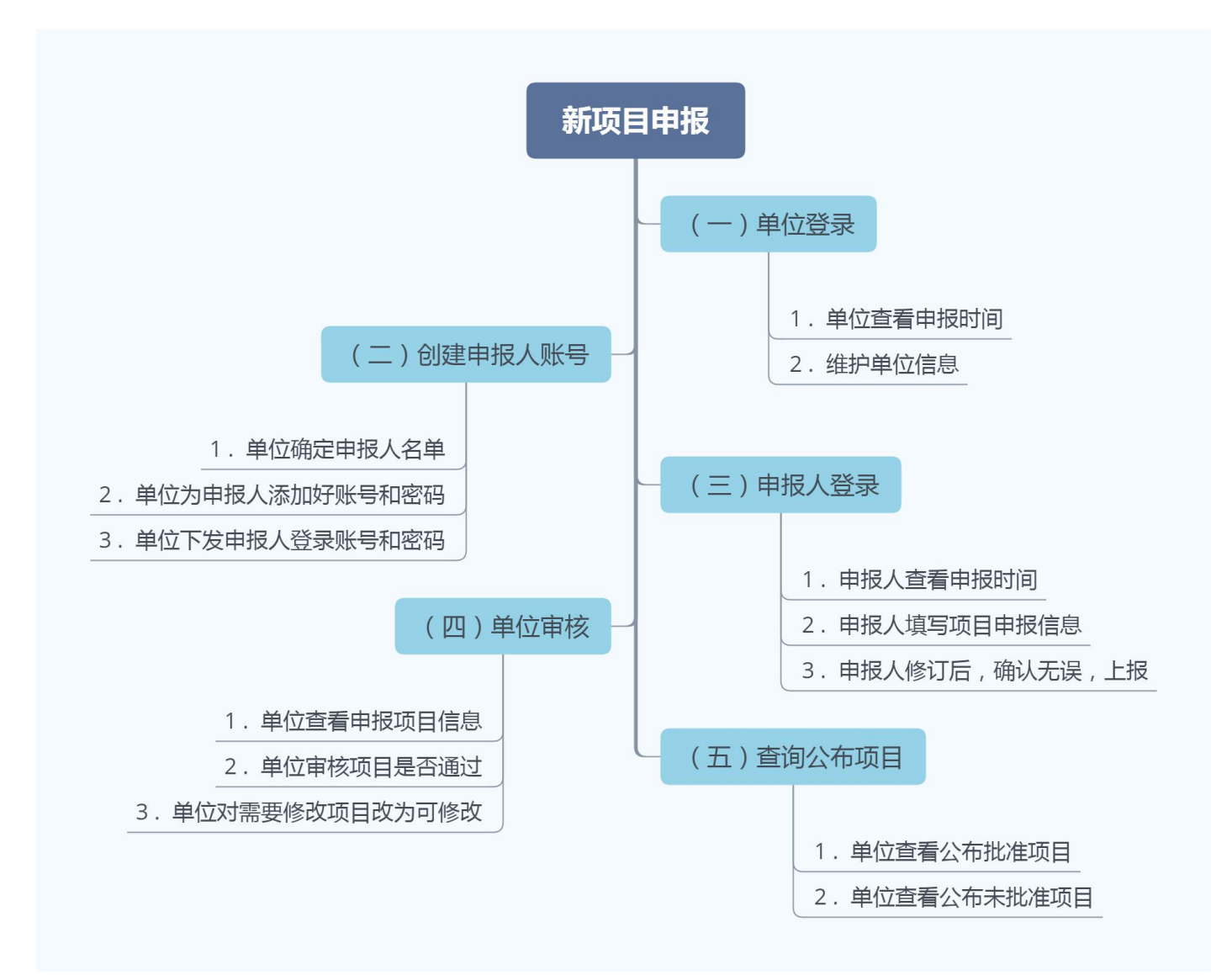

### 项目申报系统

1) 单位打开网址: https://zjyxjy.wsjkw.zj.gov.cn, 点击继 续医学教育管理系统---新学分管理入口,采用账号和密码进行登录, 登录后点击"项目申报---省级项目申报"。

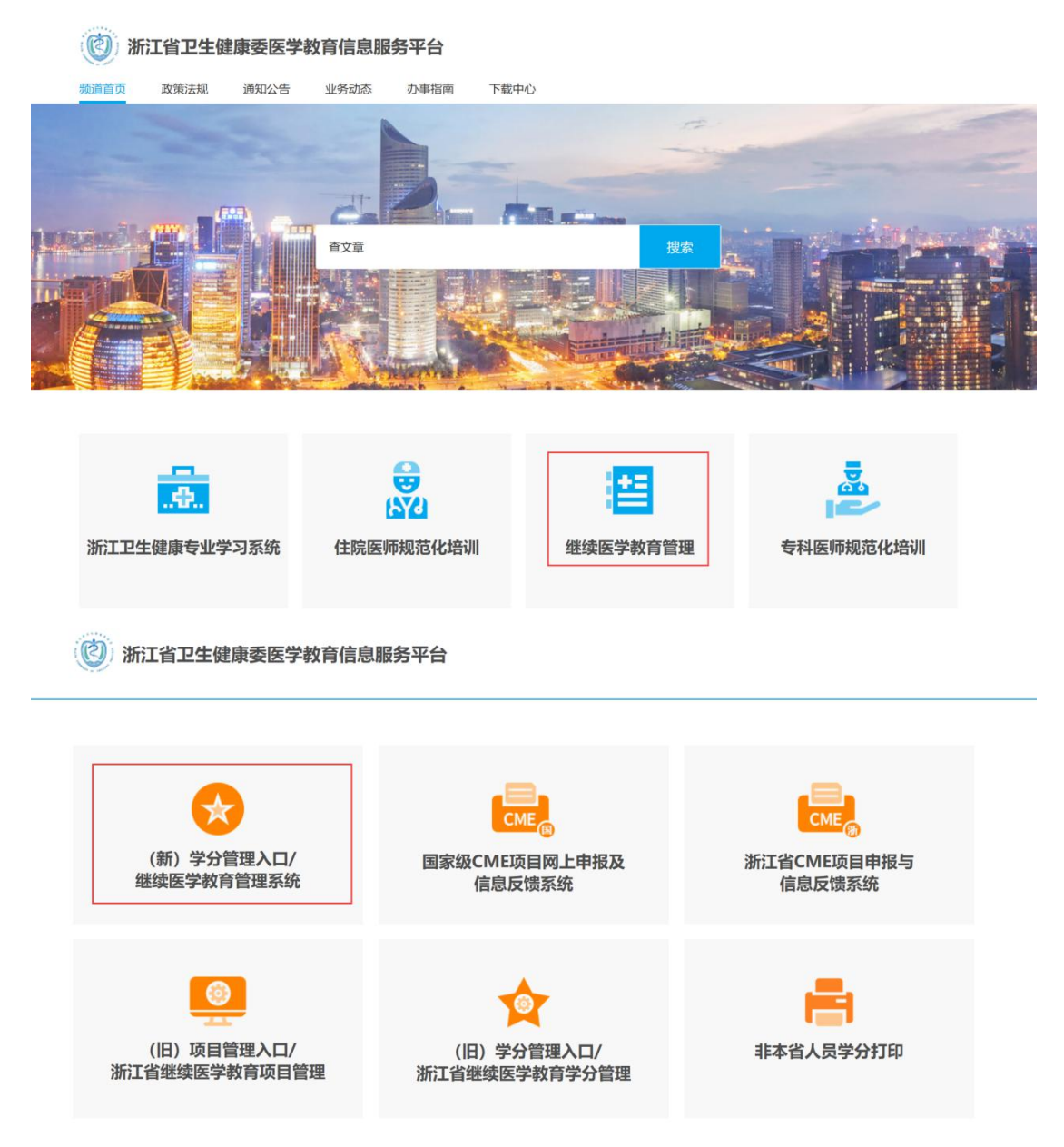

2)进入申报系统后首先点击"机构账号管理---下级账号管理" 页面,右击鼠标,在出现的菜单页面点击"添加子账号",子账号指

申报人账号。

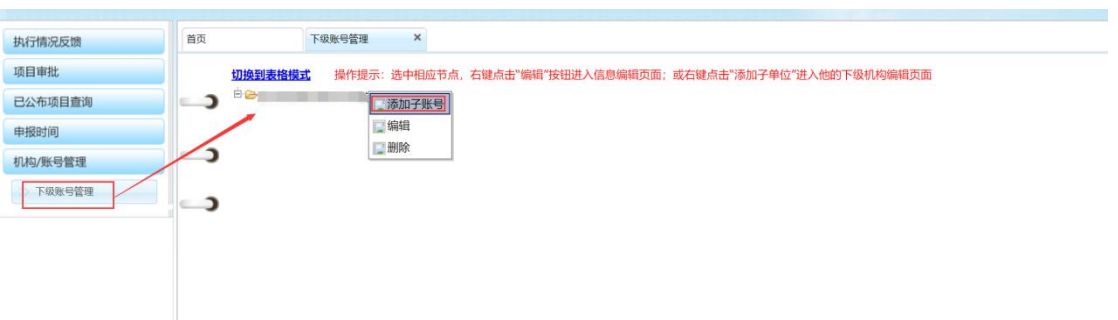

3)在弹出窗口里按照打\*号要求进行填写,"单位类型"已固定 绝对不要进行修改,默认"普通机构-账号"。登录账号和密码可以由 单位进行设置。

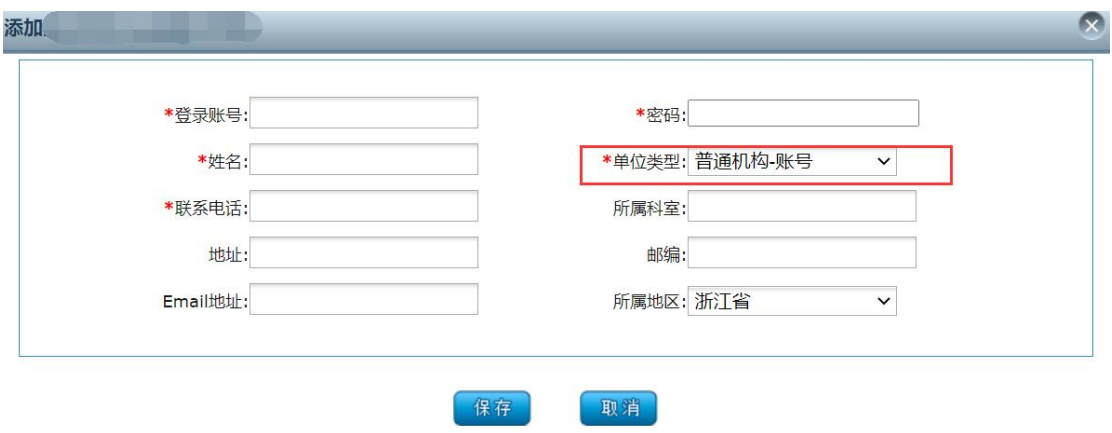

4)添加完毕后,可以将账号和密码提供给项目负责人,由他们 自行登录、添加项目进行申报。

5)项目负责人打开网址:https://zjyxjy.wsjkw.zj.gov.cn, 点击继续医学教育管理系统---浙江省 CME 项目申报与信息反馈系统, 输入单位提供的账号和密码,点击登录。

#### (2) 浙江省卫生健康委医学教育信息服务平台

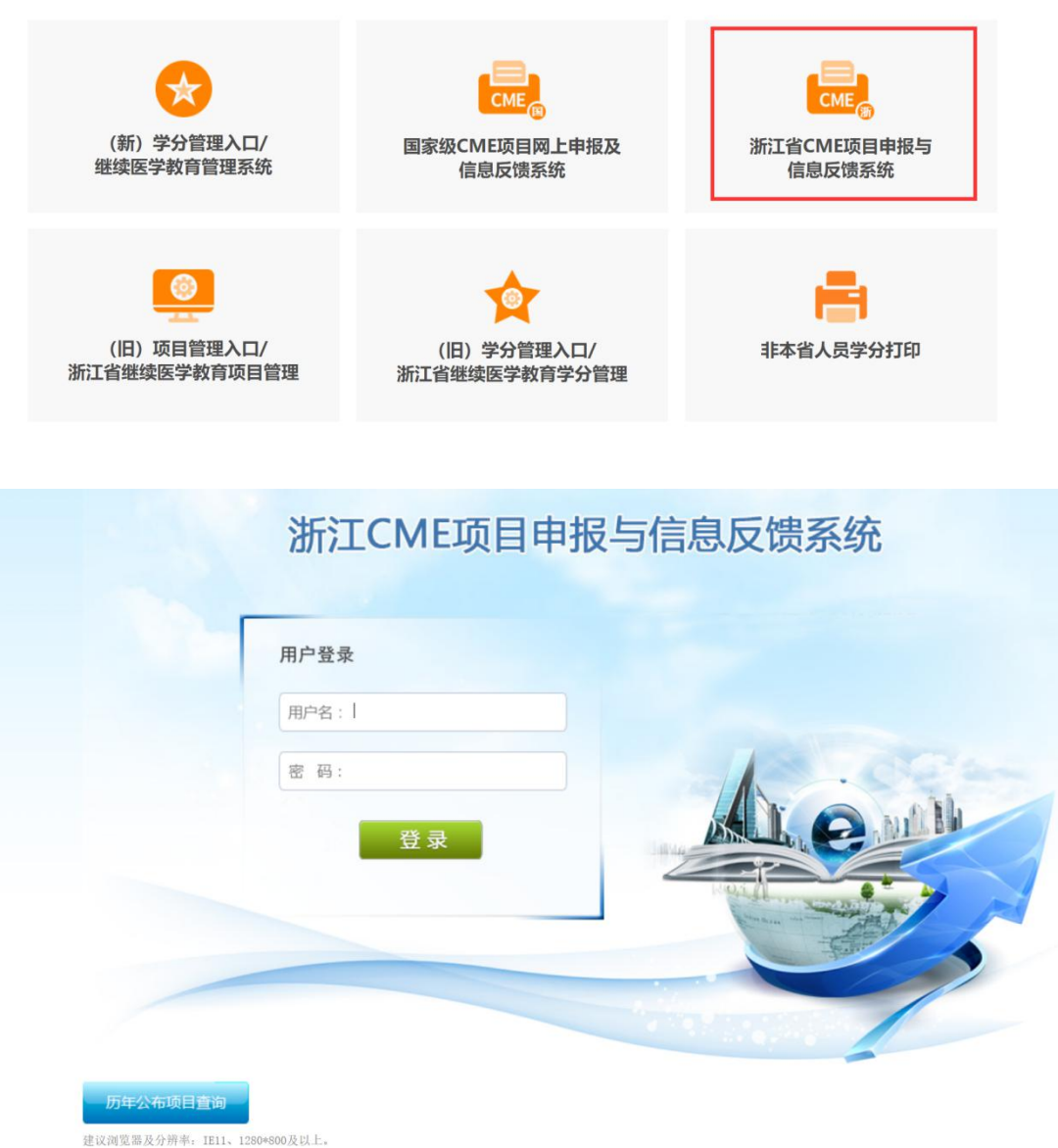

### 新项目申报:

6)登录后点击菜单:项目申报与备案-→点击"新项目申报"按 钮,在弹窗窗口按照提示逐步完成添加。

#### 项目申报系统操作说明

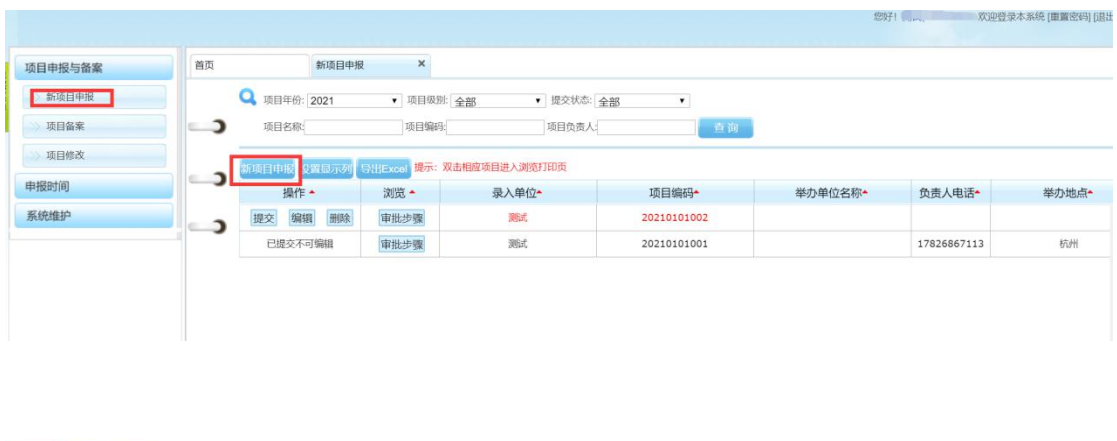

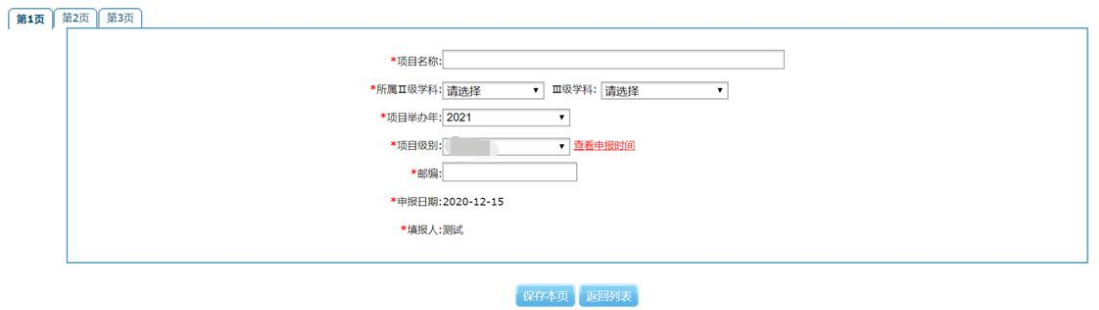

7)将三页内容都添加完毕后,会在"新项目申报"页面出现已 经添加的项目,未提交前可进行"编辑"、"删除"操作。提交前进行 检查,确认无误后点击"提交"。

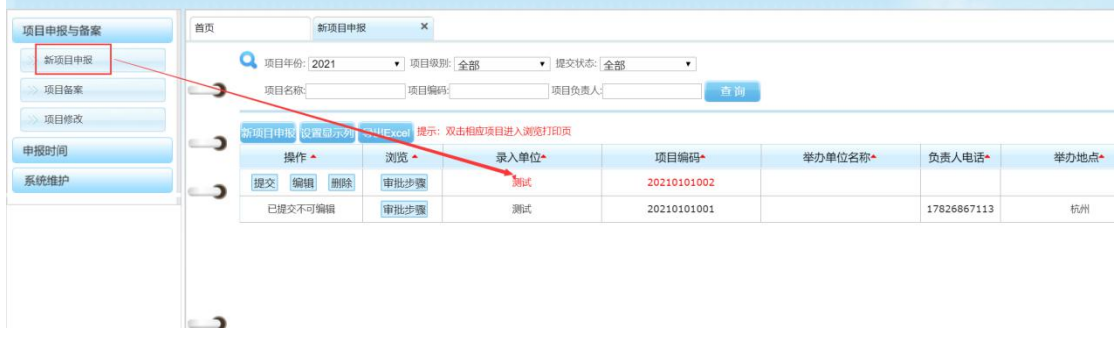

注:申报公共知识课程的,评审立项后将免费向我省卫技人员开放。 项目备案:

登录后点击菜单:项目申报与备案-点击"项目备案"按钮,点 击"备案"按钮,在弹窗的窗口里按要求填写内容,填写完毕后点击 "保存",之后提交至单位审核。

#### 项目申报系统操作说明

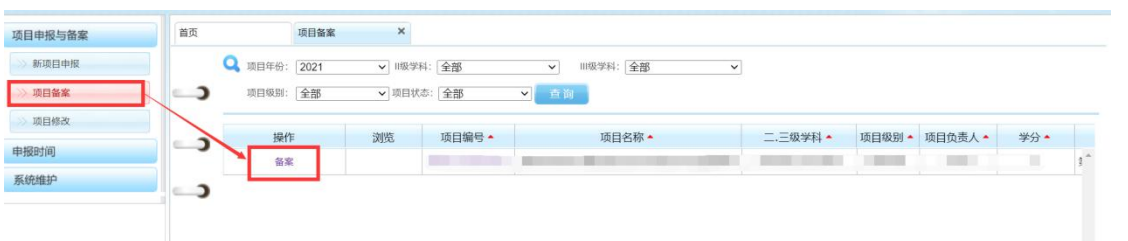

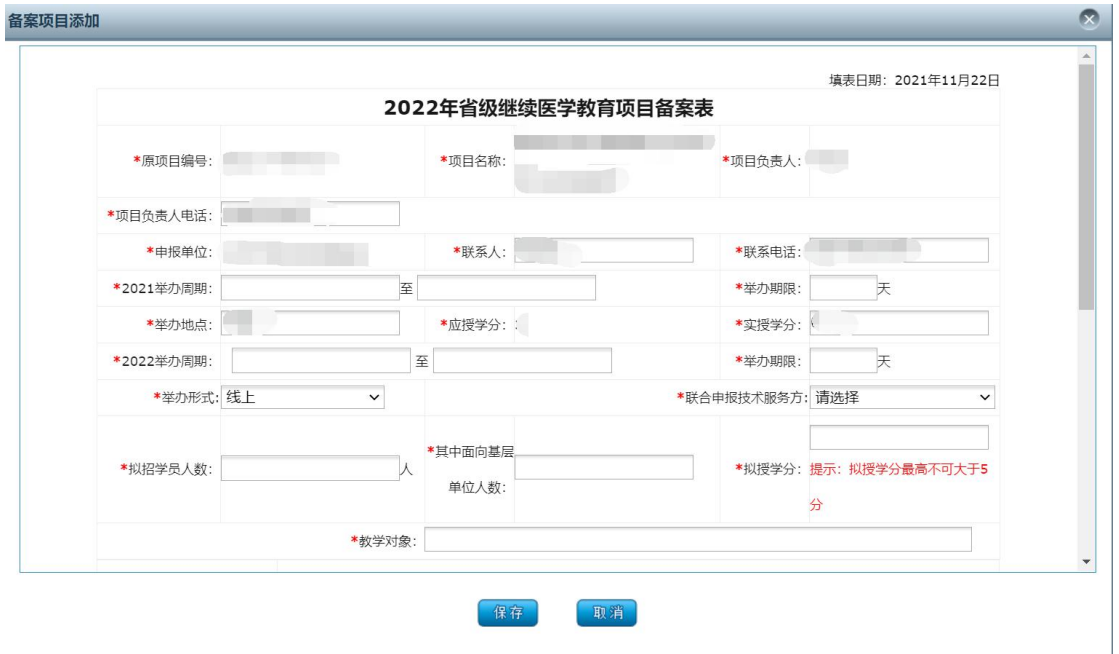

8)项目提交后,进入单位审核环节,单位登录系统可在"项目 审批—待审批项目"页面进行审核操作。

注意: 单位可点击"项目名称"进行详细查看项目信息

A、项目没有任何问题时,则勾选点击"审批通过"。

B、项目若有问题需要退回修改,请点击"置可改",项目负责 人可在菜单"项目修改"页面进行编辑重新提交。

C、项目不合格,不提交至上级审核,点击"不通过",则项目 负责人无法再修改项目信息。

6

#### 项目申报系统操作说明

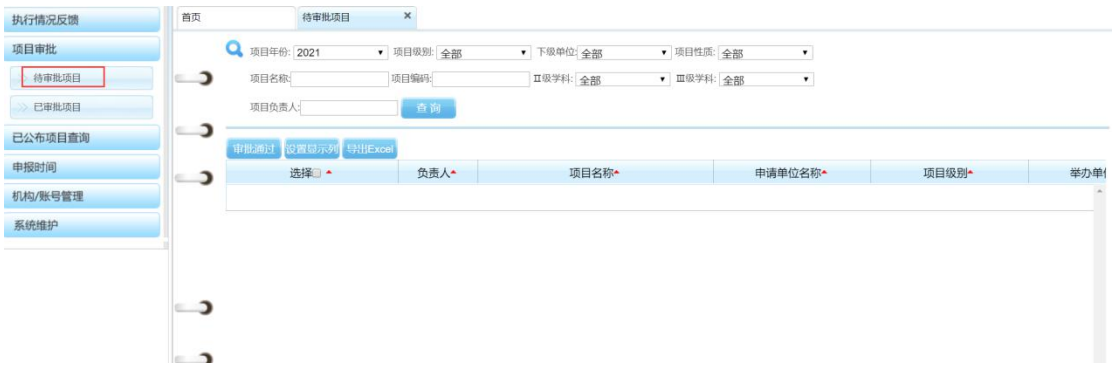

9)单位审核通过后则项目进入上级,经地市继教办(省直单位 直接报省)审核至省继教委办。

10)每一个环节都可"审批通过"、"置可改"、"不通过"。若项目 需修改,单位误操作为不通过,则需重新审批通过并联系上级继教管 理部门置可改后方可修改。

注:请项目负责人和单位务必认真填写,减少中间错误,同时请 按照申报时间节点(须查看上级设定截止时间)准时提交,以免错过 申报。